## 入出庫入力・棚卸

倉庫別の商品在庫数を増減できます。倉庫間移動も可能です。 ※新規登録・修正・削除、キー操作方法などは「伝票入力画面 共通基本操作」を参照してください。

## **Point**

・入出庫入力することにより、以下の業務が可能となります。 ① 売掛や買掛などの発生なしで、商品の在庫数増減が可能。

② 倉庫間移動による商品の在庫数増減が可能。

・処理区分で「棚卸処理」を選択し、帳簿数量と棚卸結果の差異数量を入力し、在庫数を調整できます。

- 1) 入出庫入力の操作の流れ
	- i)新規登録 すいしゃ すいこく ii)伝票修正 きょうしょう iii)伝票削除

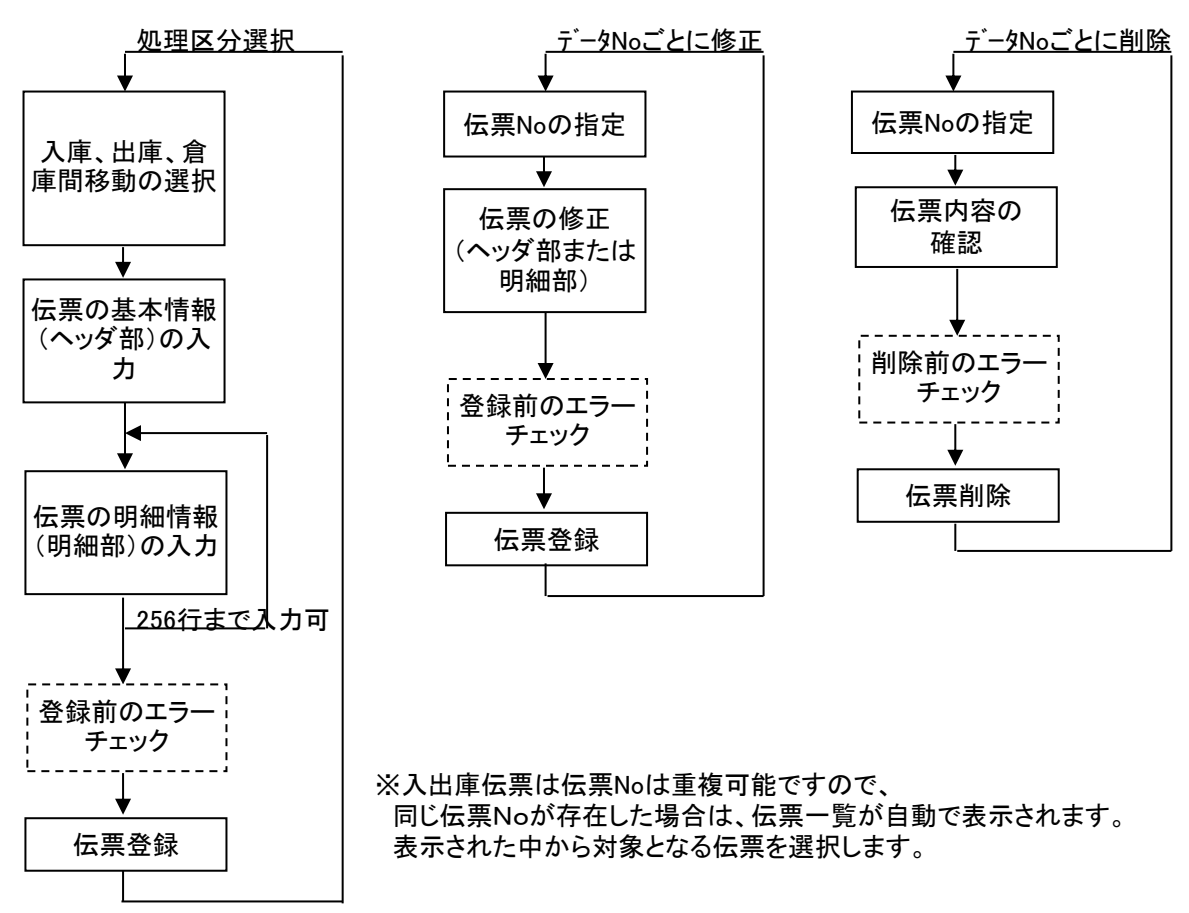

2) 基本情報(ヘッダ部) 項目の説明

 $\overline{1}$ 

入力画面の上部にある基本情報をヘッダ部と呼びます。 ヘッダ部には、1伝票共通で設定できる項目が表示され、入力することができます。

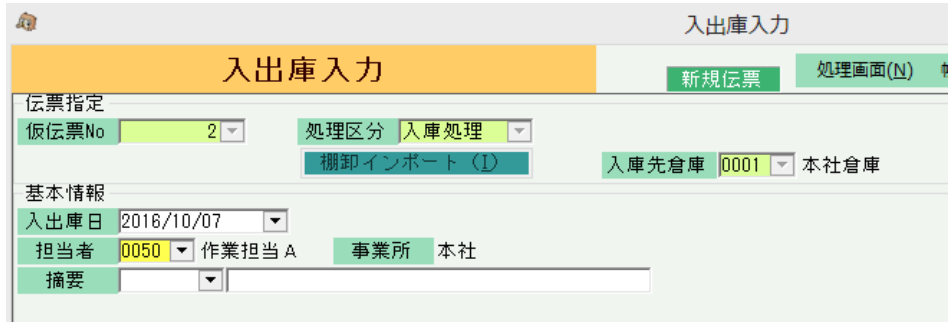

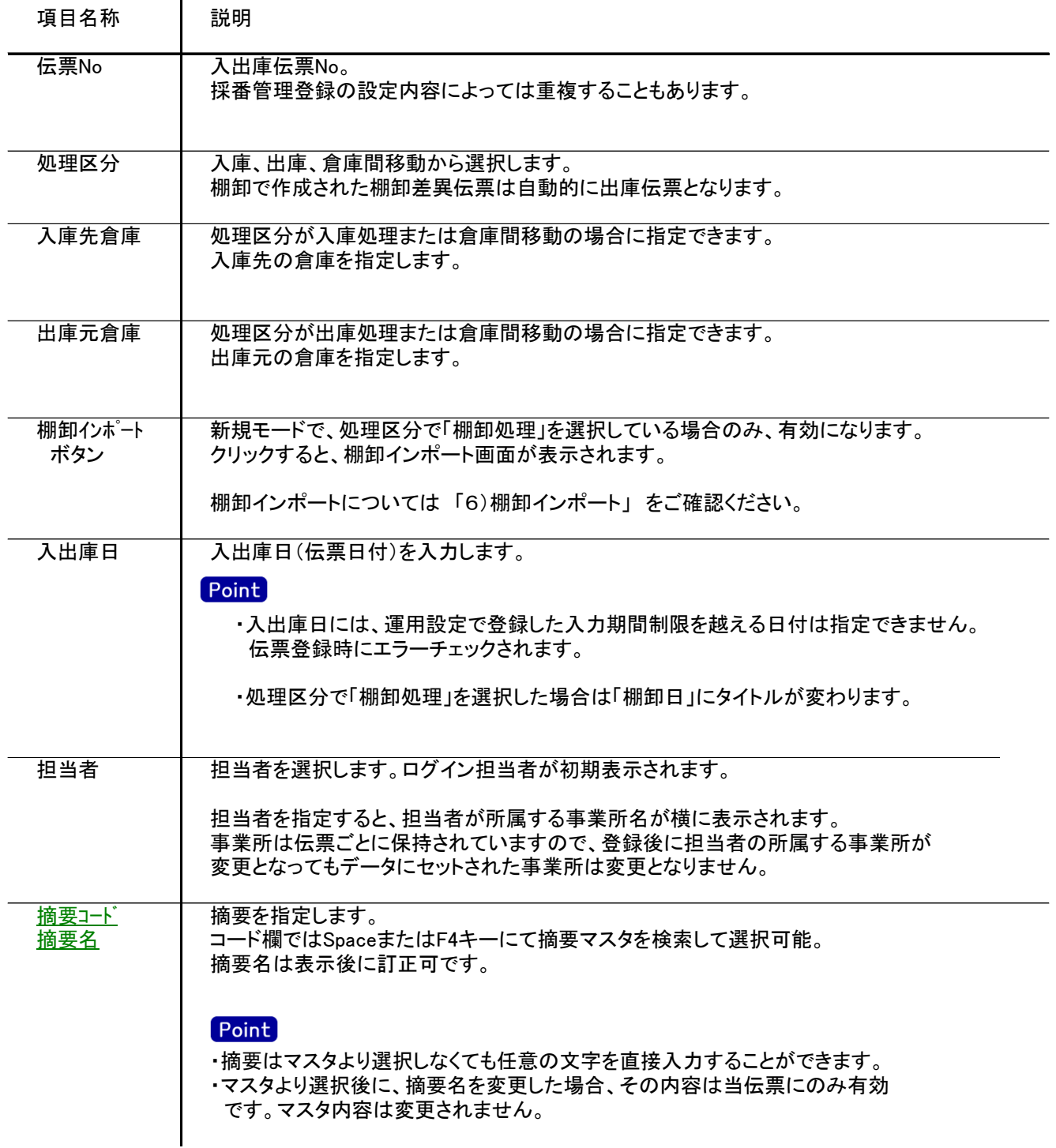

3) 明細情報(明細部) 項目の説明

入力画面の下部にある明細情報欄の入出庫する商品が指定できる箇所を明細部と呼びます。 明細部には、商品ごとに1伝票256行まで入力することができます。 各行を入力すると、画面下部の計行に各項目の総計が自動計算され表示されます。 -明細情報  $\Delta$ 

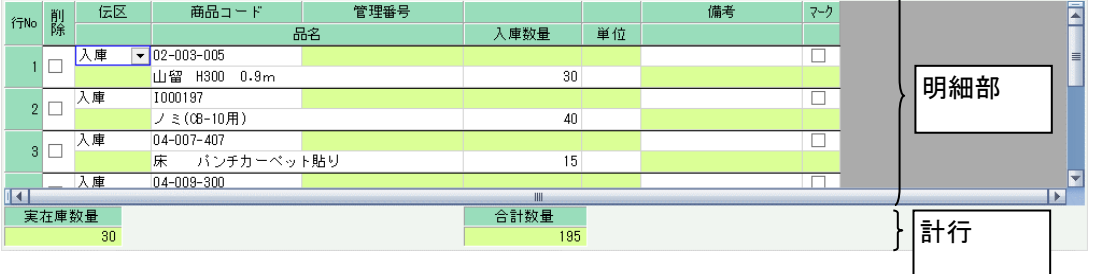

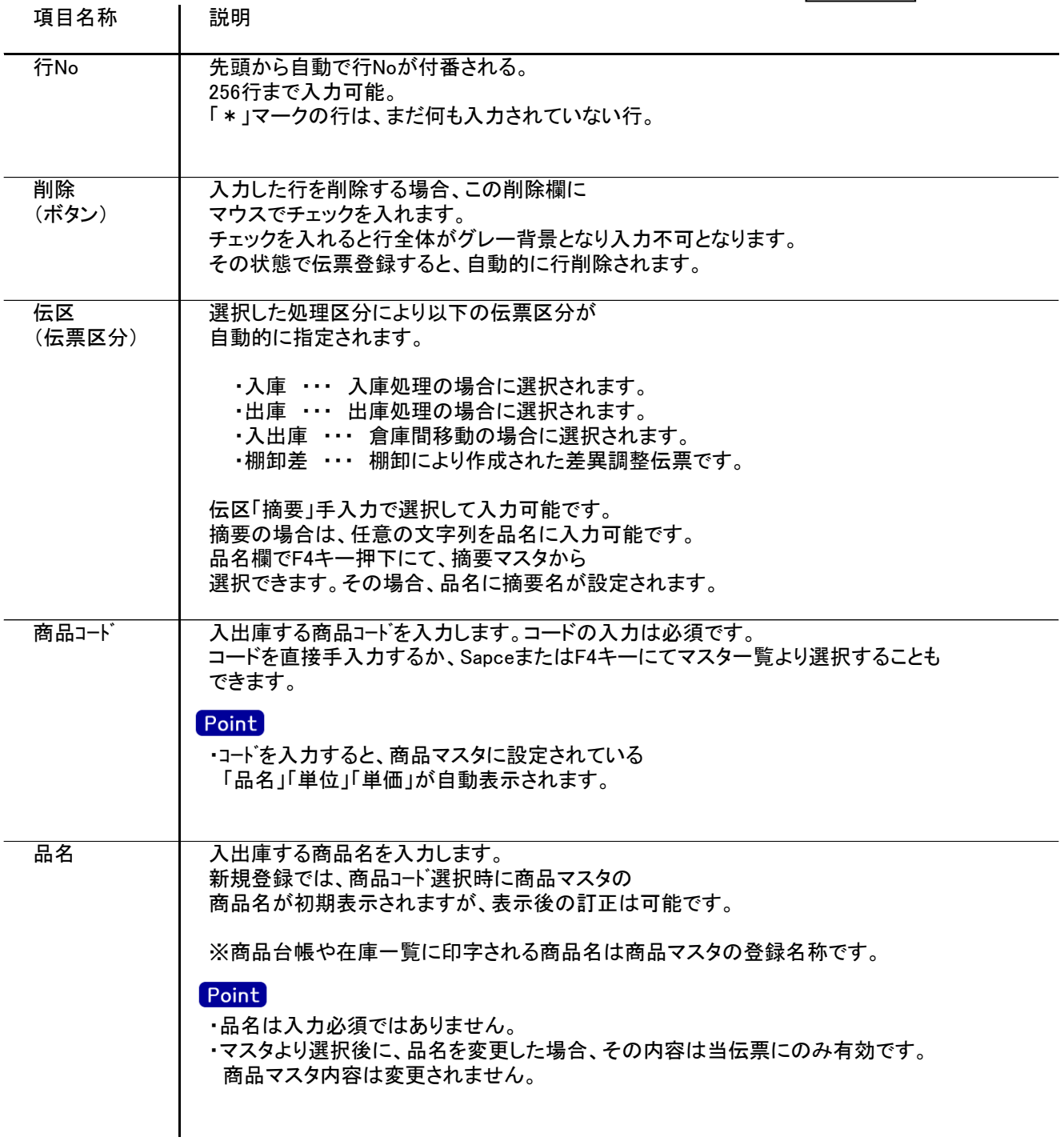

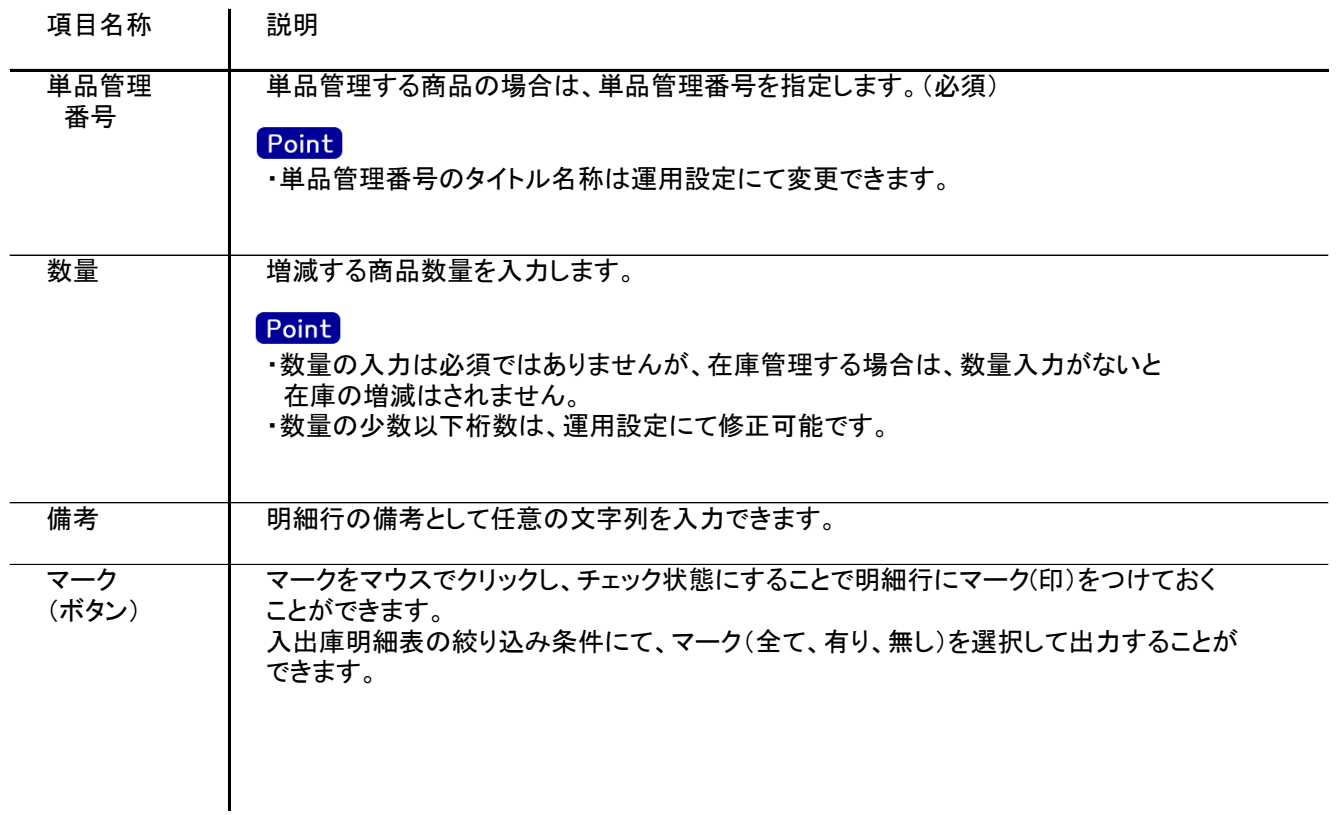

- 4) 明細情報(計行) 項目の説明 明細部の下に横並びに表示されている箇所を、計行と呼びます。 計行では入力できる項目はありません。明細部の情報を集計して、その結果を表示します。
	- ※以下、下線(緑字)の項目は伝票機能にて、使用する、しないを選択できるものです。 詳細は「伝票機能設定」マニュアルを参照してください。

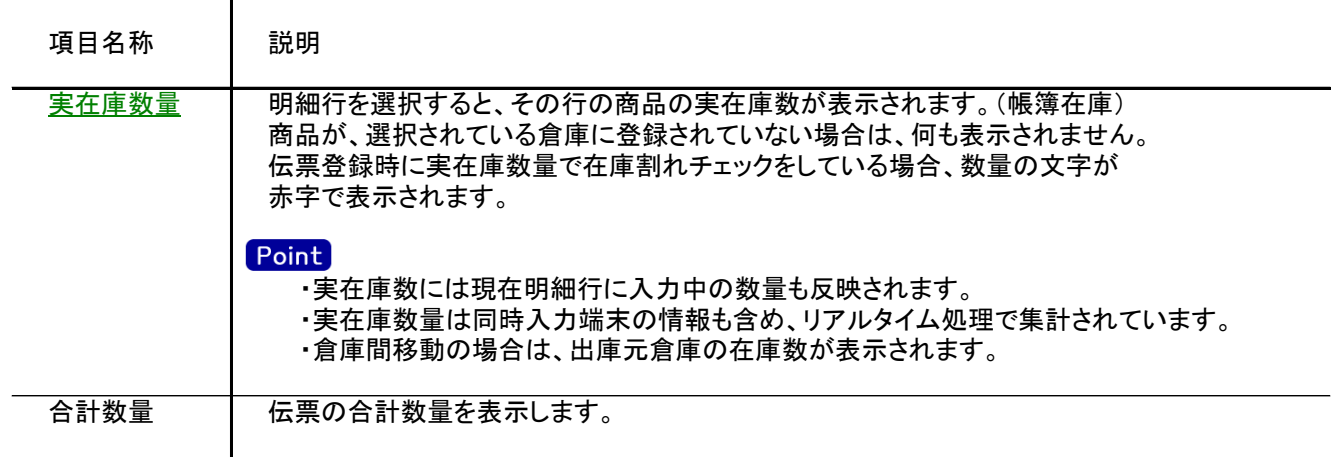

5) その他補足事項

・倉庫間移動した場合は、入出庫明細表では入庫数と出庫数の両方が出力されます。 商品台帳では伝区に「入出庫」と出力され、入庫先の倉庫と出庫元の倉庫に出力されます。 また、在庫一覧表で倉庫別に出力しなかった場合は入庫数と出庫数どちらにもカウントされます。 6) 棚卸インポート

新規モードで処理区分に「棚卸処理」を選択時、棚卸インポートボタンが有効になります。 ボタンをクリックすると、棚卸インポート画面が表示されます。

あらかじめ用意した棚卸インポート用ファイルを取り込むことにより、棚卸処理データを自動作成でいます。

## Point

- ・ 以下の項目を、タブ区切りで用意した、棚卸インポートデータをあらかじめ作成してください。 商品コード、管理番号、棚卸数量
- ・ 単品管理する商品は、管理番号も必ず指定して下さい。
- ・ 棚卸数量(実地棚卸数)と、営業在庫数の差異数が、棚卸差異数として登録されます。 差異数が0の場合は登録されません。
- ・ 1つのファイル内に、同一の商品コード(単品管理する商品は、商品コードと管理番号の組み合わせ) は指定できません。

棚卸インポート手順:

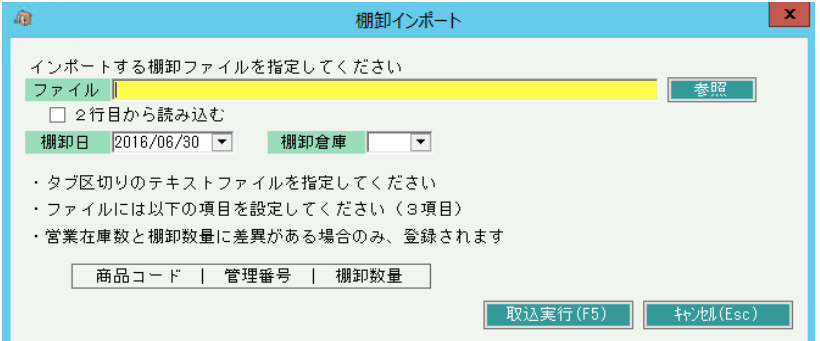

- ① 用意した棚卸用インポートファイルのパスを、ファイル欄に指定します。
- ② 「棚卸日」を入力します。
- ③ 「棚卸倉庫」を指定します。
- ④ 「取込実行(F5)」ボタンをクリックすると、ファイルの取り込みが開始されます。